# **Customization Tips for Your Extended DISC Reports**

- **Adding images account**
- **Report Design** 
	- **Secti[ons](http://www.extendeddisc.org)**
	- **Categories**
	- **Report title**
	- **Graphs**

#### **Creating and Editing a Job Template**

All of the materials are copyrighted materials of Extended DISC North America, Inc. and are ONLY to be used with Extended DISC® assessments. These materials or any part of may not be tools. Any such use is considered copyright infringement and is strictly and expressly prohibited, and may result in severe civil and criminal penalties.

Any rights not expressly granted herein are reserved. Any copying, distribution, retransmission, or modification of information, audio, video or materials on this site, including modification of or other proprietary notices, whether such material or information is in electronic or hard copy form, without the express prior written permission of Extended DISC North America, Inc., is strictly

and may result in severe civil and criminal penalties.

### **Customization Tips: Getting Started**

#### ADMIN WEBSITE: https://www.FinxS.com/admin

Enter your information:

- Username:
- Password:
- Click "Submit"

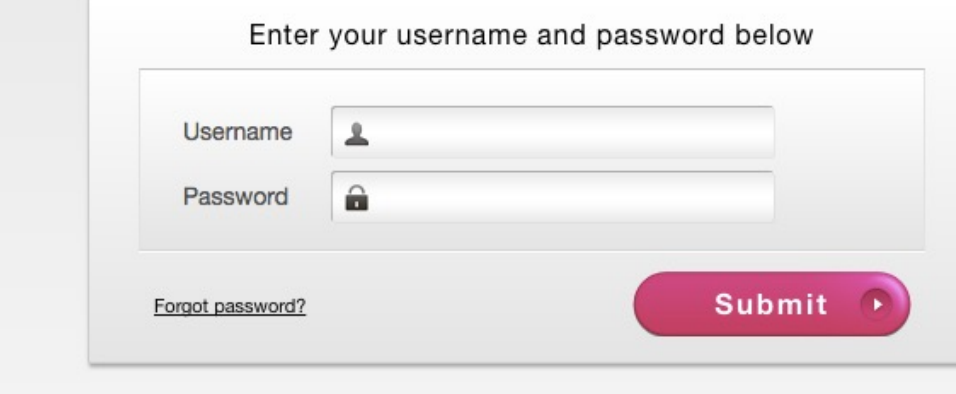

Log In

\*If this is your first time to your user account you will need to accept th *"Conditions for Use"*

Additional customization tips can be found in the **How to Add a Logo to your report** and How to Create a Job Template tutorials on our Client Resource Site.

# **Image Manage[r](http://www.extendeddisc.org)**

Adding images to a report

www.Extended

**1.281.298.** FinxS One system - unlimited possibilities **Alternative Contract Contract Contract Contract Contract Contract Contract Contract Contract Contract Contract Contract Contract Contract Contract Contract Contract** 

#### **Image Manager: Adding images to reports**

• Upload an image into the system to insert into report. To do this, from main menu tabs click on **Templates** and choose **Image Manager**

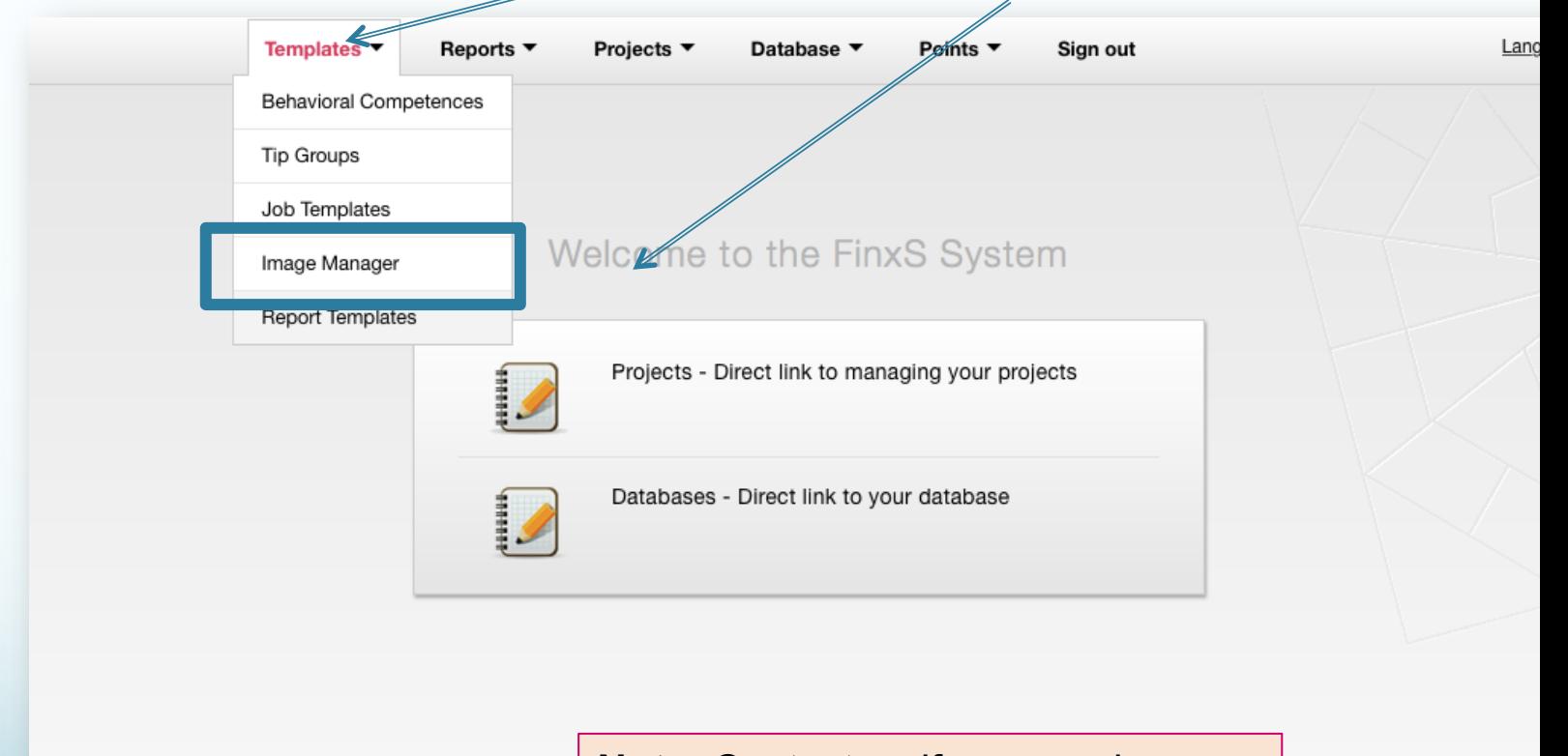

**Note**: Contact us if you need access to Image Manager

#### **Image Manager: Adding images to reports**

- To upload a new image, click on the "**+**" sign in the bottom left corner
- Fill in the **Name** (required) of the image and **Description** (optional)
- Click on **Choose File** and select the image to upload
- Press Save to add to your Image Manager Library. Use the Report Designer to insert in report or Report Template to insert onto a report cover

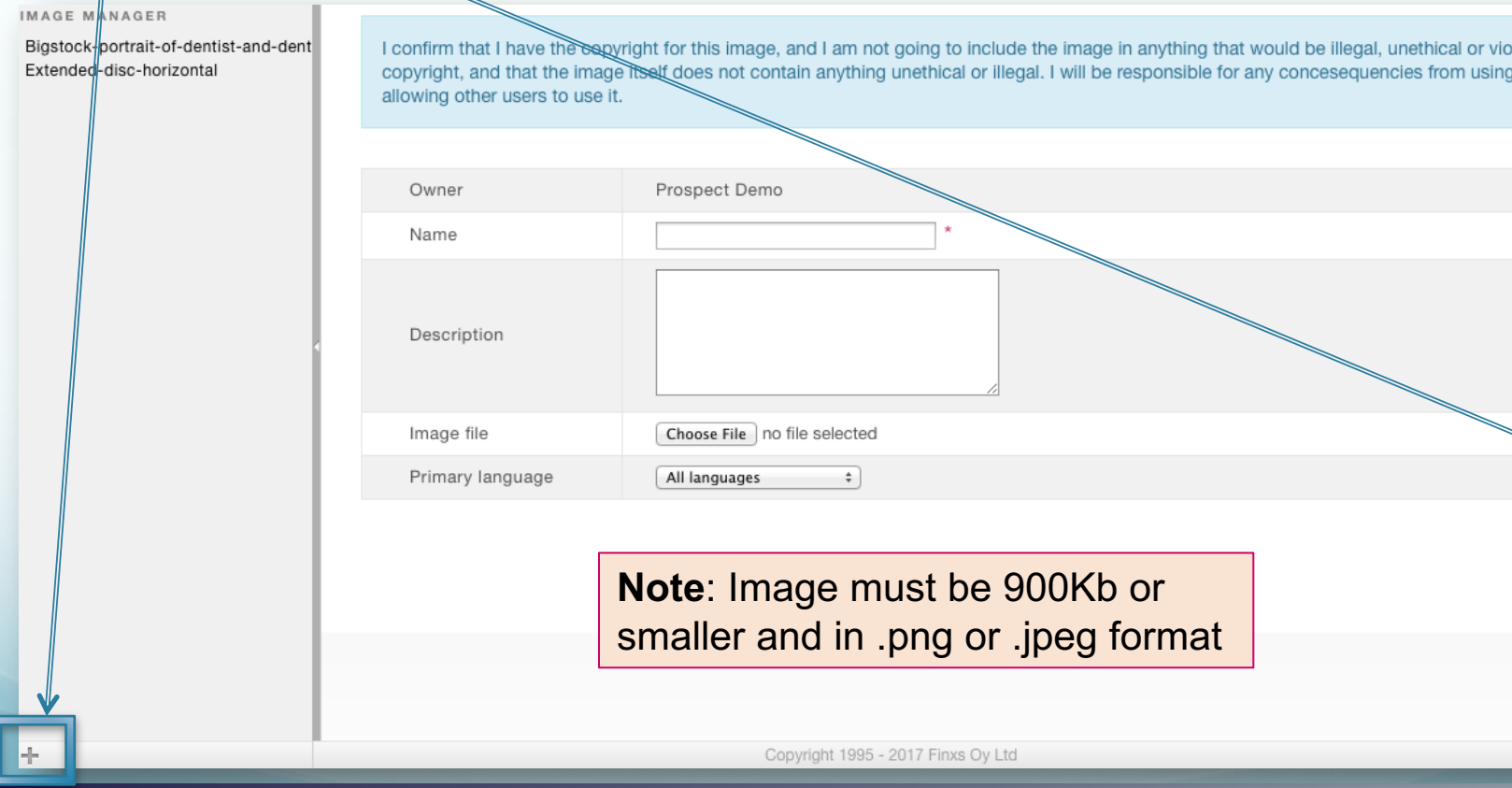

# **Report Designe[r](http://www.extendeddisc.org)**

Editing a Report

www.Extended

**1.281.298.** FinxS One system - unlimited possibilities **Finally and Contract Contract Contract Contract Contract Contract Contract Contract Contract Contract Contract Contract Contract Contract Contract Contract Contract** 

#### **Report Designer – to Edit a report**

• The Report Designer is the place to customize your report; it places a specific field in the Report (e.g., text, image, space) by drag-and-dropping it to appropriate place.

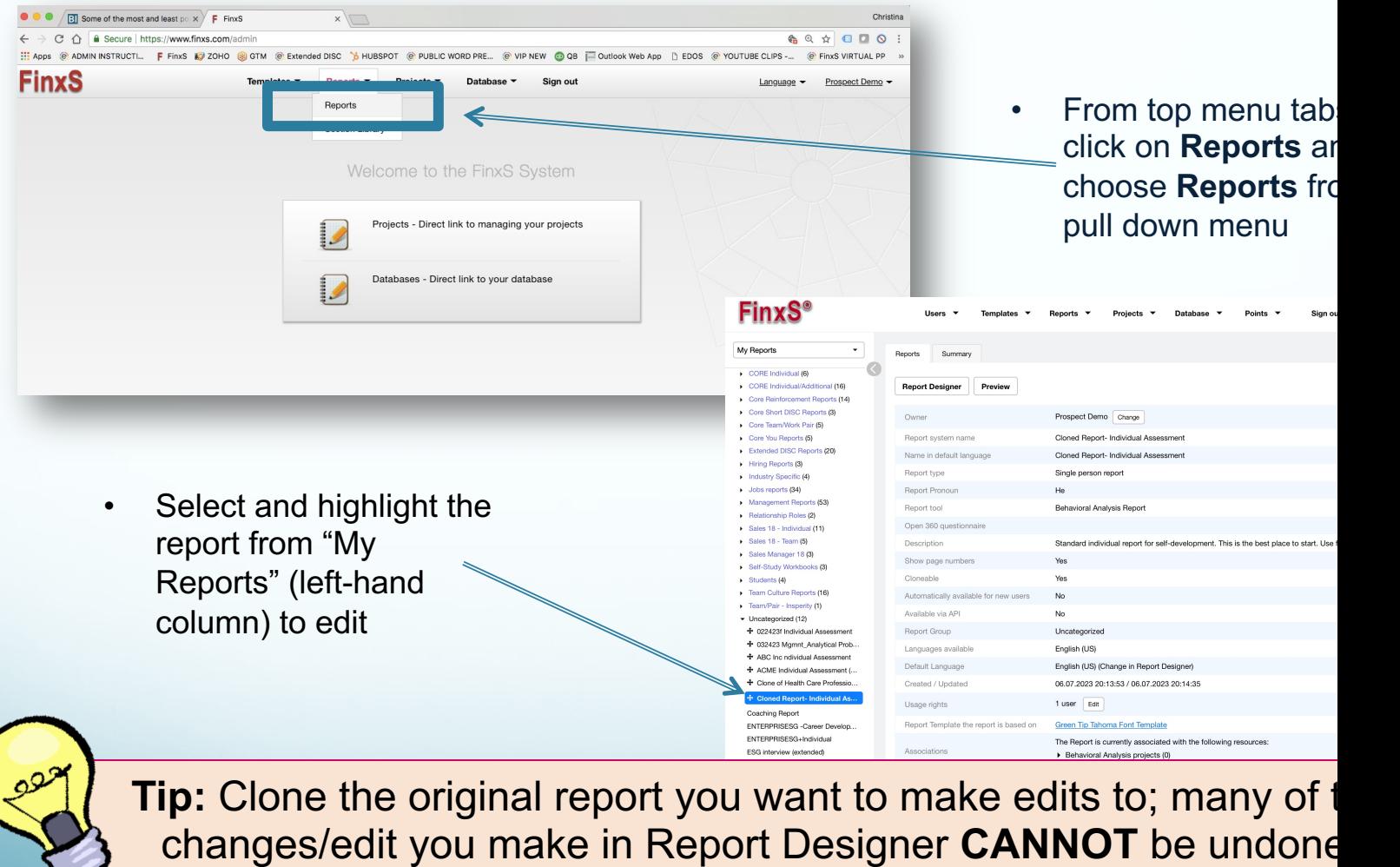

**1.281.298.** FinxS One system - unlimited possibilities **1.281.298** 

#### **Report Designer – to Edit a report**

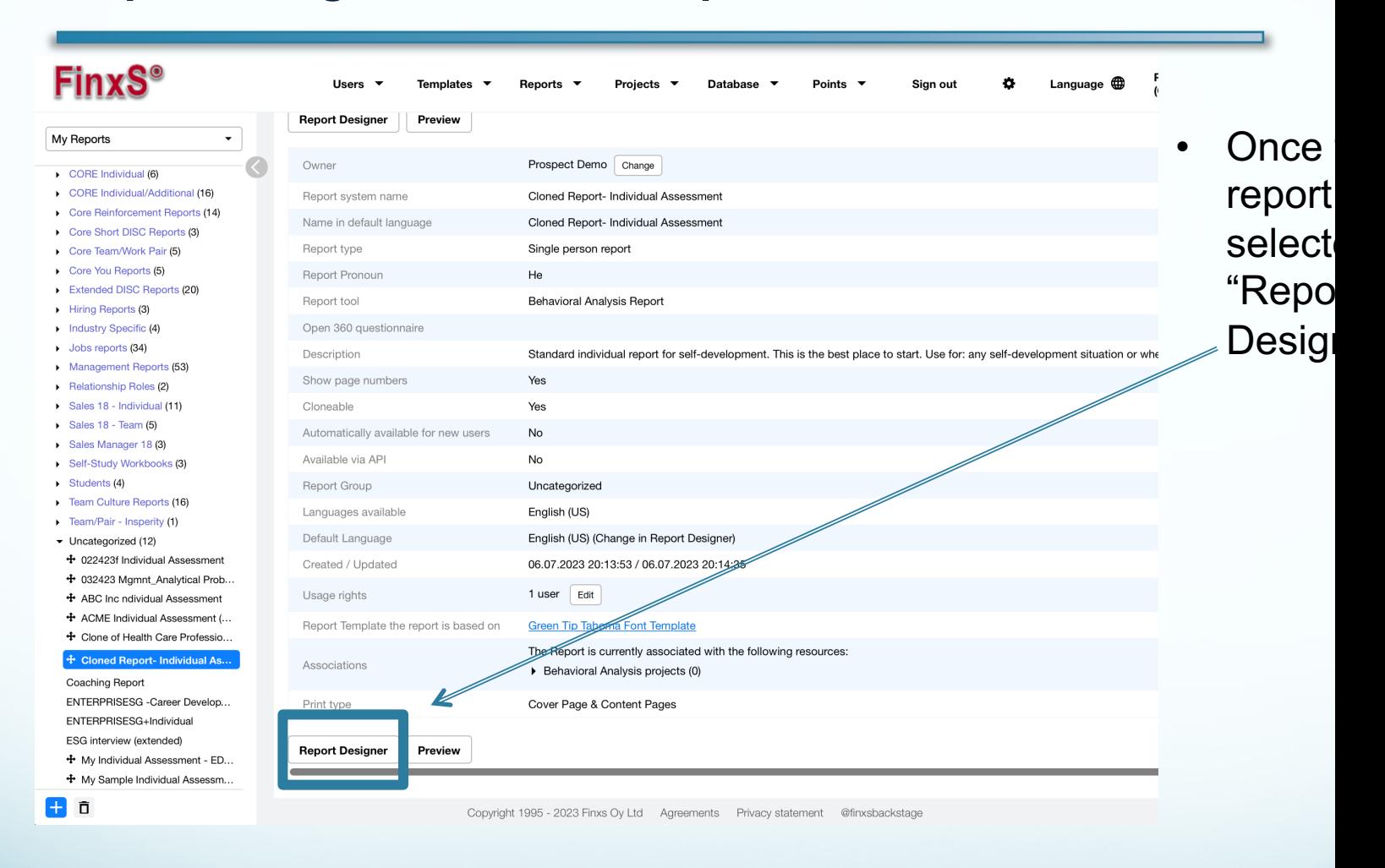

#### **Report Designer – Sections**

- The reports are divided into different sections. It can be one or multiple pages in length. In multi person reports you may not know the exact length of a section because it depends o the number of people in the Report. A section is always followed by page break.
- Click on the Section you want to edit from right column (e.g., INTRO, PROFILES, etc.)

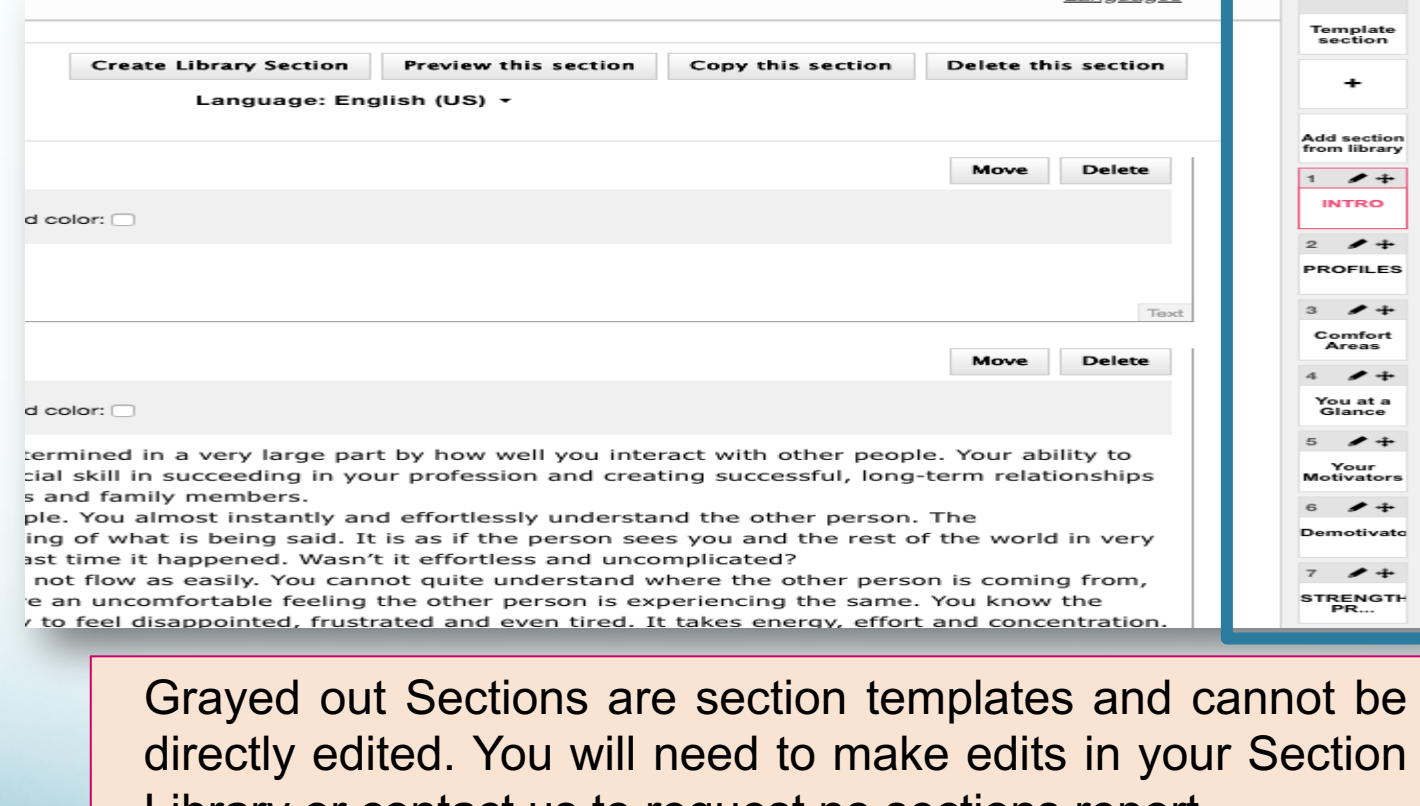

Library or contact us to request no sections report.

**1.281.298.** FinxS One system - unlimited possibilities **Alternative Contract Contract Contract Contract Contract Contract Contract Contract Contract Contract Contract Contract Contract Contract Contract Contract Contract** 

Languages

#### **Report Designer: Moving and deleting a Section**

- To move a section click and drag the "+" on the Section up or down.
- To edit the Section title, click on the pencil icon on the Section.
- To delete an entire section click on "Delete this section". It CANNQT be undone.

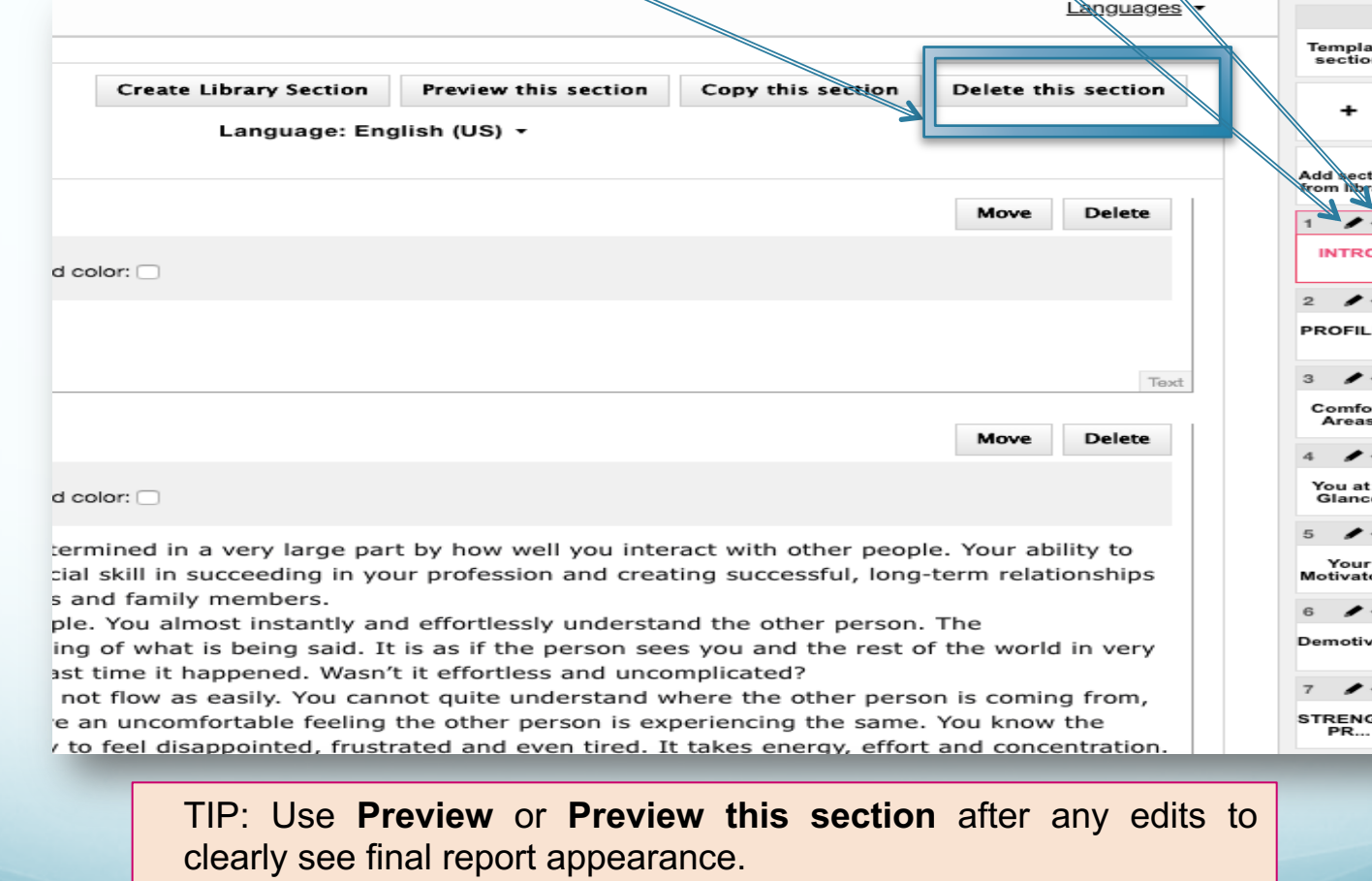

#### **Report Designer – to Edit Text**

• To edit text, click on Text Box and edit text box field will appear. Make edits and click "Save"

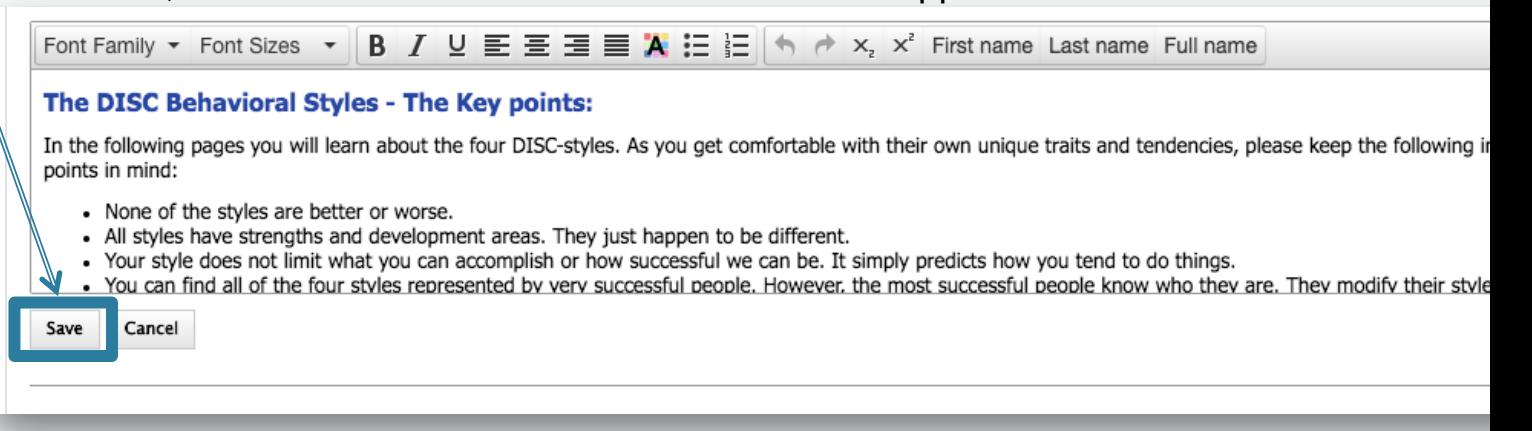

- Use the tool bar to edit font, font size, color, alignment etc.
- You can insert name field into text; system will automatically insert individual's name

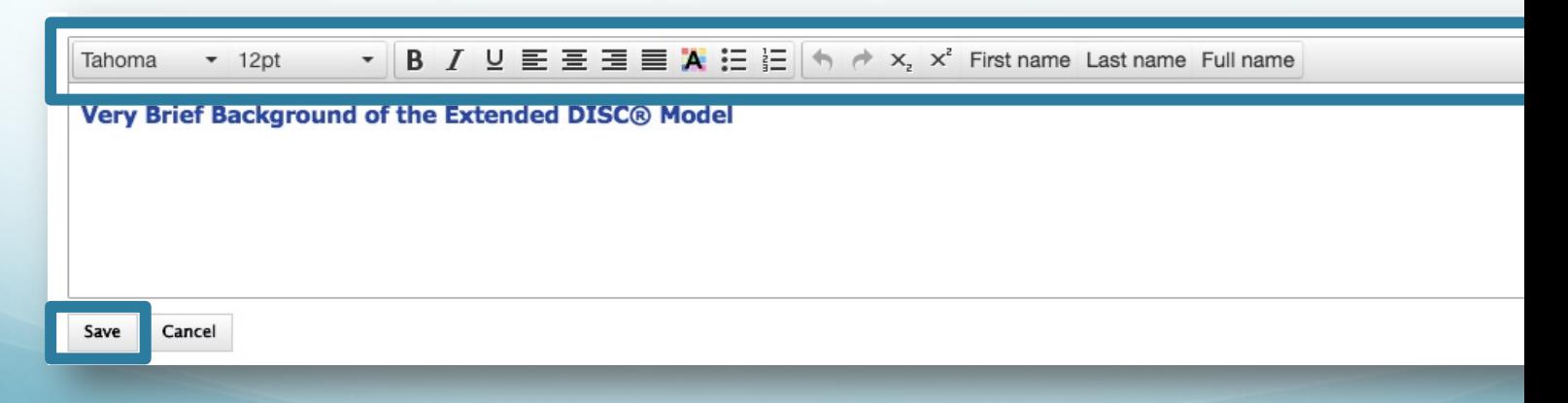

#### **Report Designer – Categories**

- Report Designer categories can be chosen from the pull down menu in the upper left corner. They are used to add additional content and data to a report.
- Categories include:
	- General Fields (e.g., spacing, image, text, etc.)
	- Behavioral Descriptors
	- Graphics (e.g., profile and Diamonds)
	- Behavioral Competences
	- DISC (non-graphical)

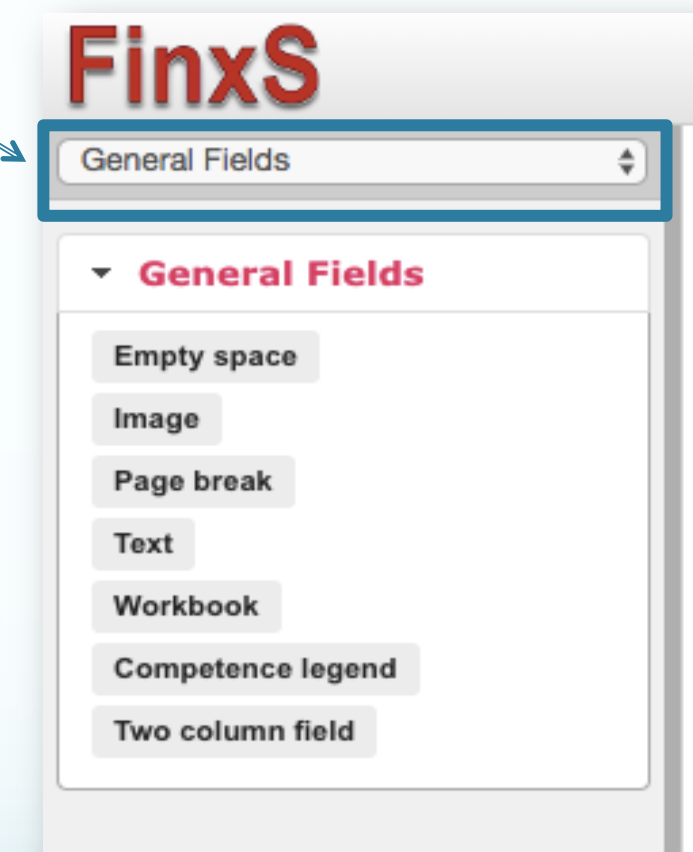

#### **Report Designer: Changing Title of Report**

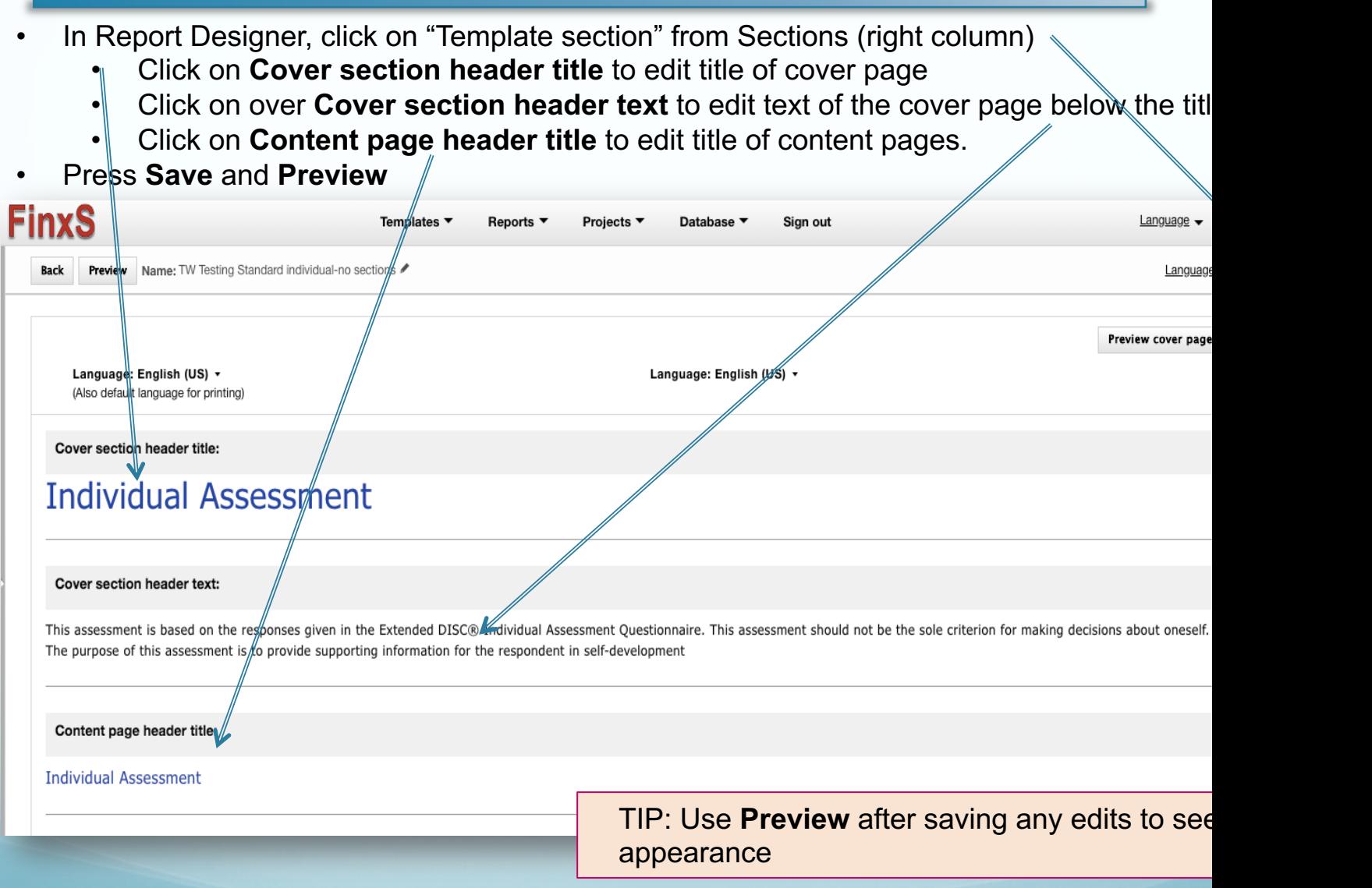

**www.Extended<br>1.281.298** 

#### **Report Designer: Adding DISC Colors to Profiles**

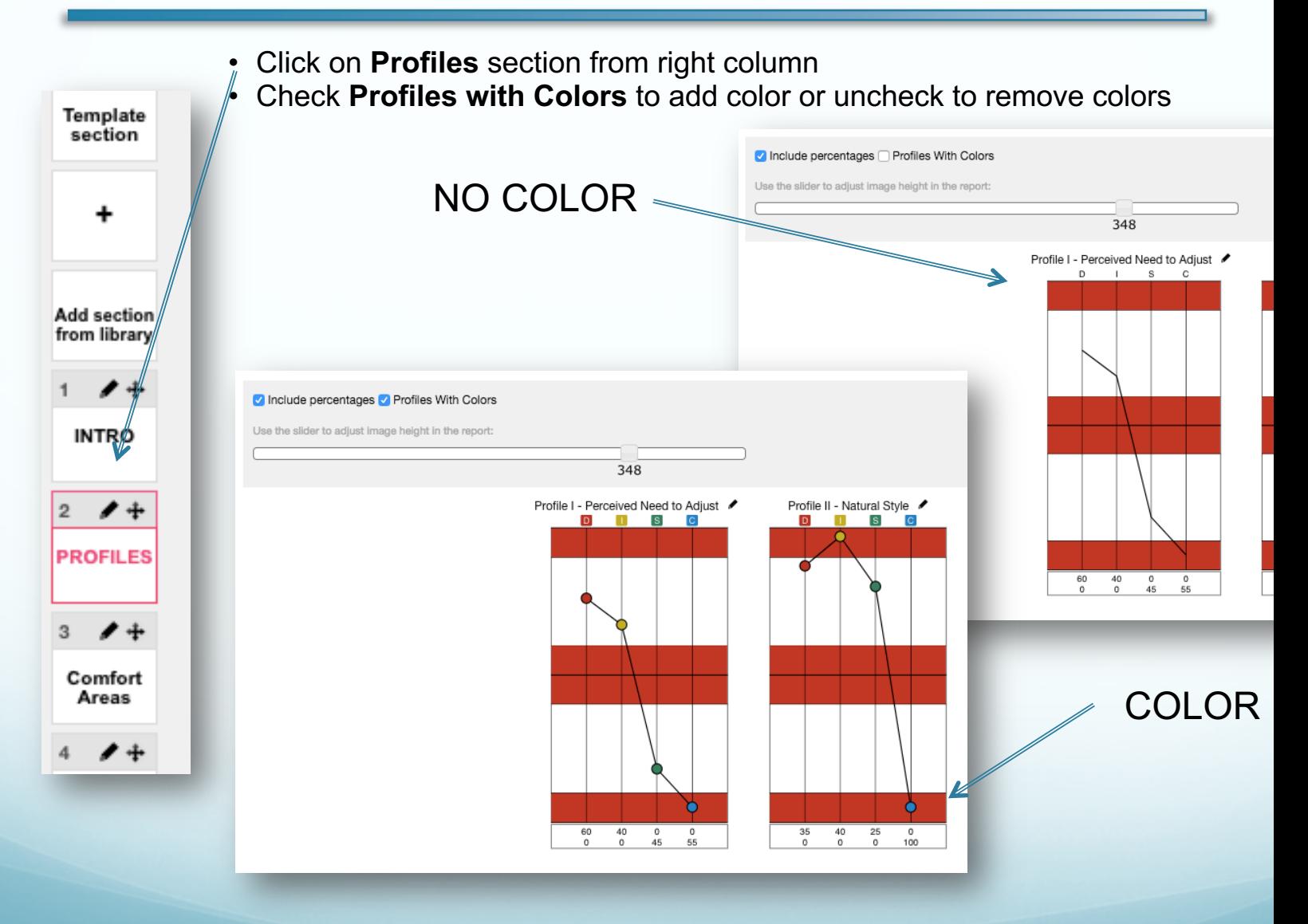

www.Extended

**1.281.298.** FinxS One system - unlimited possibilities **1.281.298** 

#### **Adding DISC Colors Report Profiles**

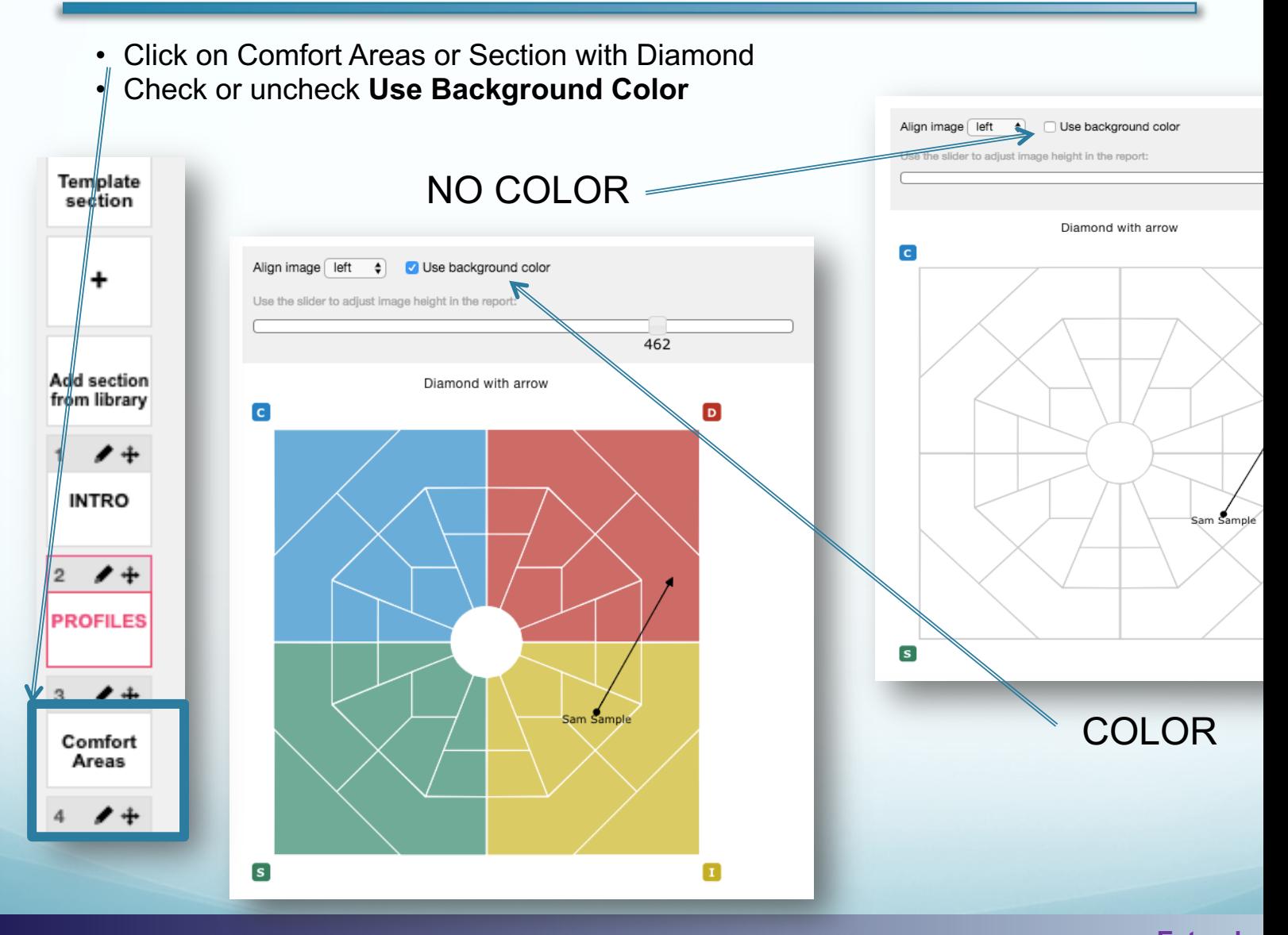

**Extended DISC VIP Client Resource Site**

# www.ExtendedDISC.org +1.281.298.6073

# For questions and additional tips:

# **Extended DISC VIP Client Resource Site**

Sign up or login in for articles, admin instructions recorded webinars, sample reports, training resources and updates.

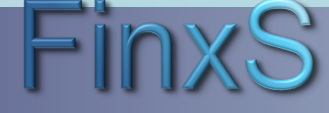